# **SATL JÄSENREKISTERIN EXTRANET**

# Käyttöohje / Jäsen

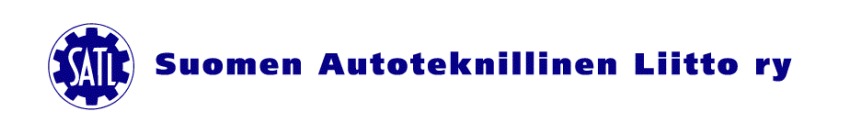

Versio 1.3 / 14.6.2011 / Pentti Ala-Maakala ja Pasi Perhoniemi

Jäsenrekisterin extranettiin sisäänkirjautuminen tapahtuu osoitteessa: *http://satl.ankkuri.info/*

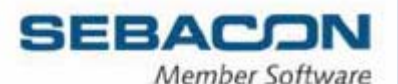

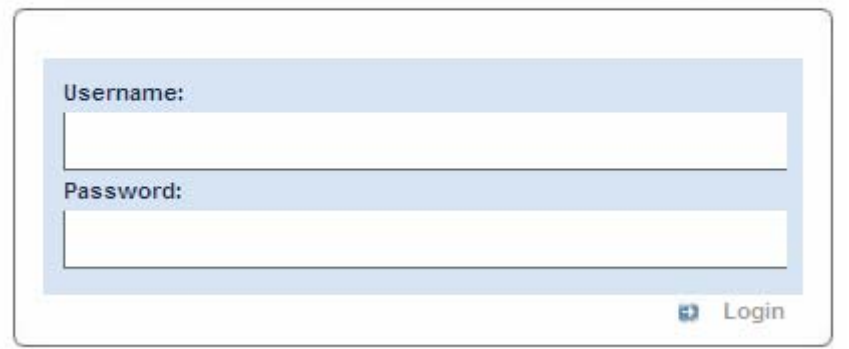

Käyttäjätunnus (Username):

*Jäsennumero, löytyy laskusta tai Liiton toimittama*

Salasana (Password):

*aluksi Liiton toimittama, sitten itse muutettu merkkijono*

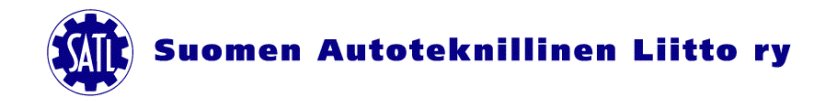

#### *Etusivu*

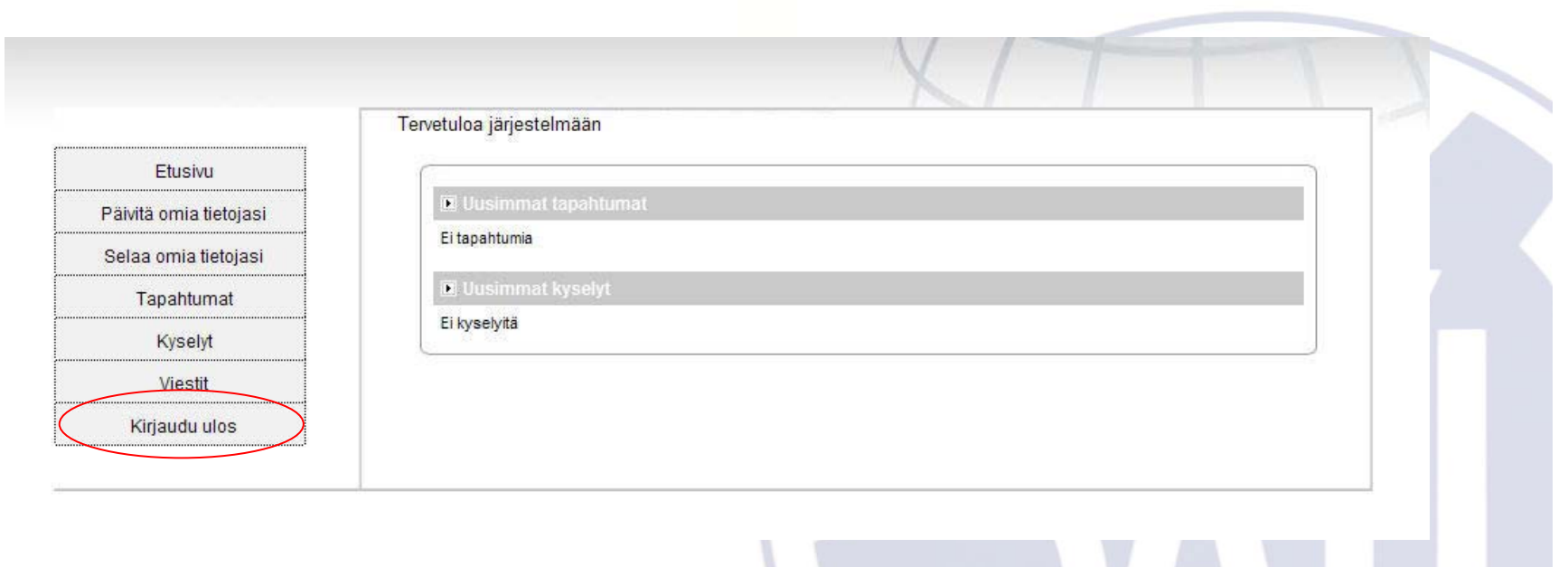

Tässä etusivulla näkyy uusimmat tapahtumat ja kyselyt.

Vasemmasta valikosta valitaan seuraava haluttu toiminto.

Järjestelmästä uloskirjautuminen tapahtuu *Kirjaudu ulos.*

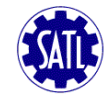

## *Omien tietojen päivitys*

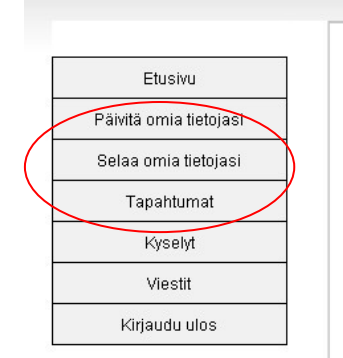

Tässä näkymässä voit päivittää omia tietojasi, sekä vaihtaa salasanan.

- Sivun alussa ovat perustiedot.
- Muista päivittää ajantasalla
- oleva sähköpostiosoite. Määritä
- myös ensisijainen laskutustapa
- (paperinen tai s-postitse)

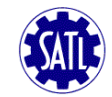

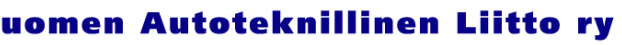

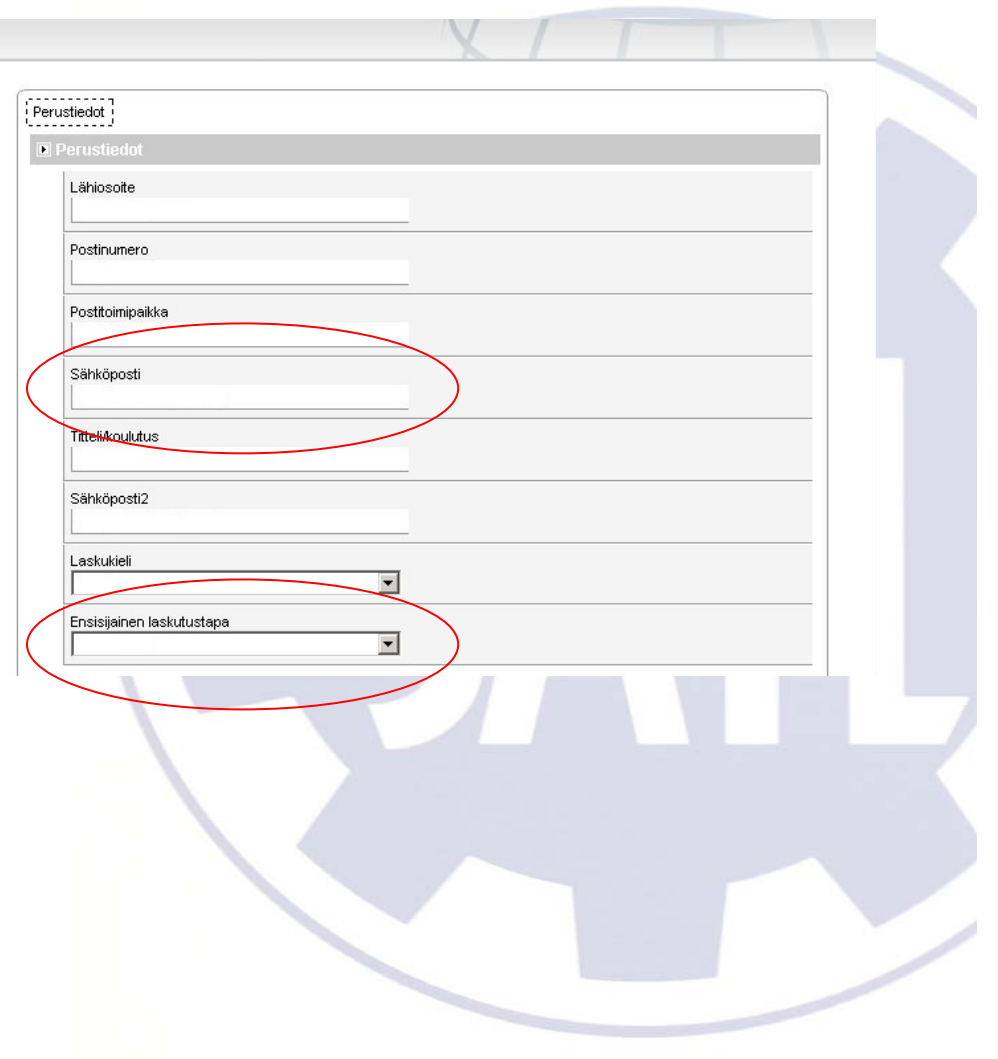

## *Omien tietojen päivitys*

Lisätiedot kohdassa opiskelijat voivat päivittää valmistumisajankohtansa.

Sen alapuolella jäsen voi päivittää tietoja, jotka antavat tarkempaa kuvaa hänen työnkuvastaan (vain Liiton ja yhdistyksen käyttöön). Muista myös merkitä, että saako lähettää tiedotteita tai yhteistyökumppaneiden markkinointimateriaalia.

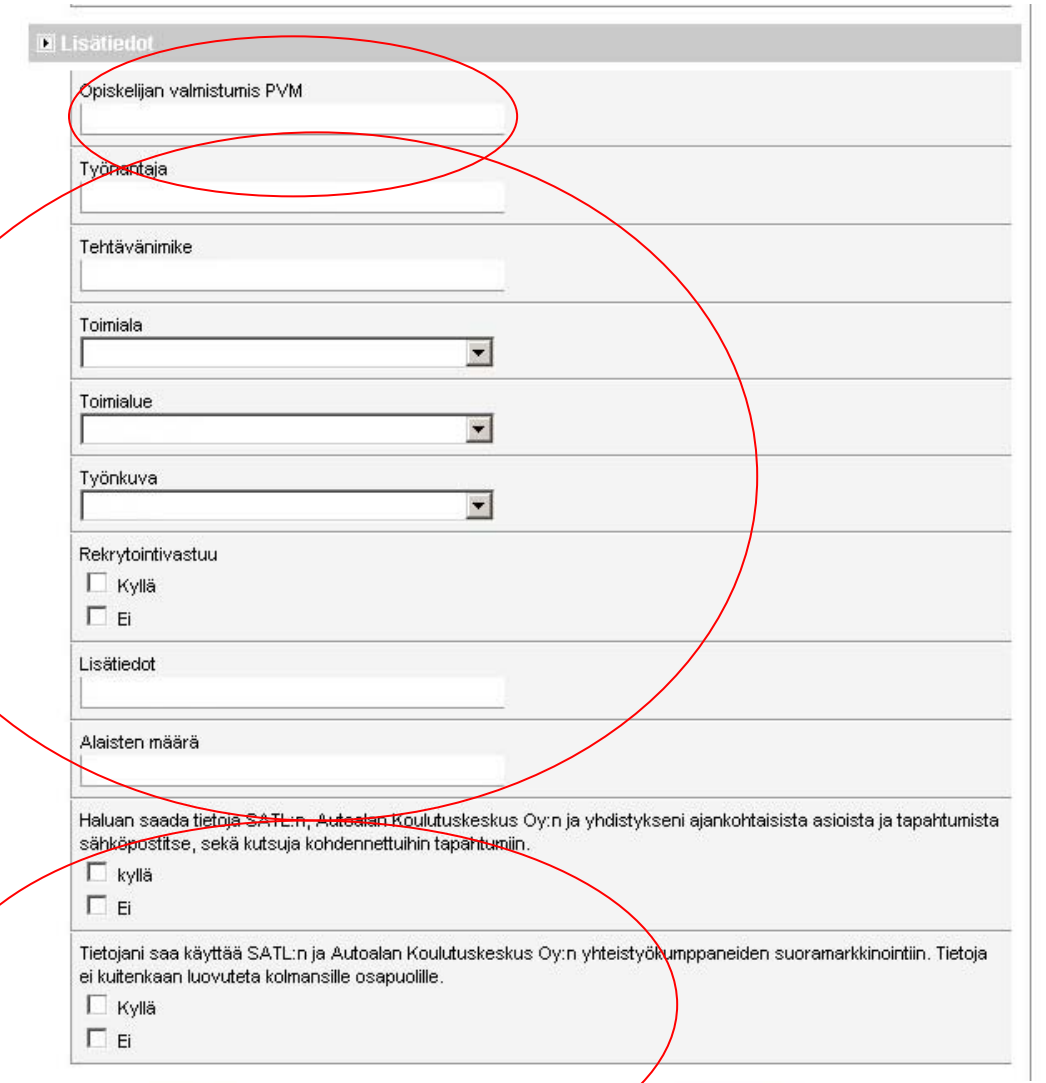

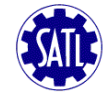

#### *Omien tietojen päivitys*

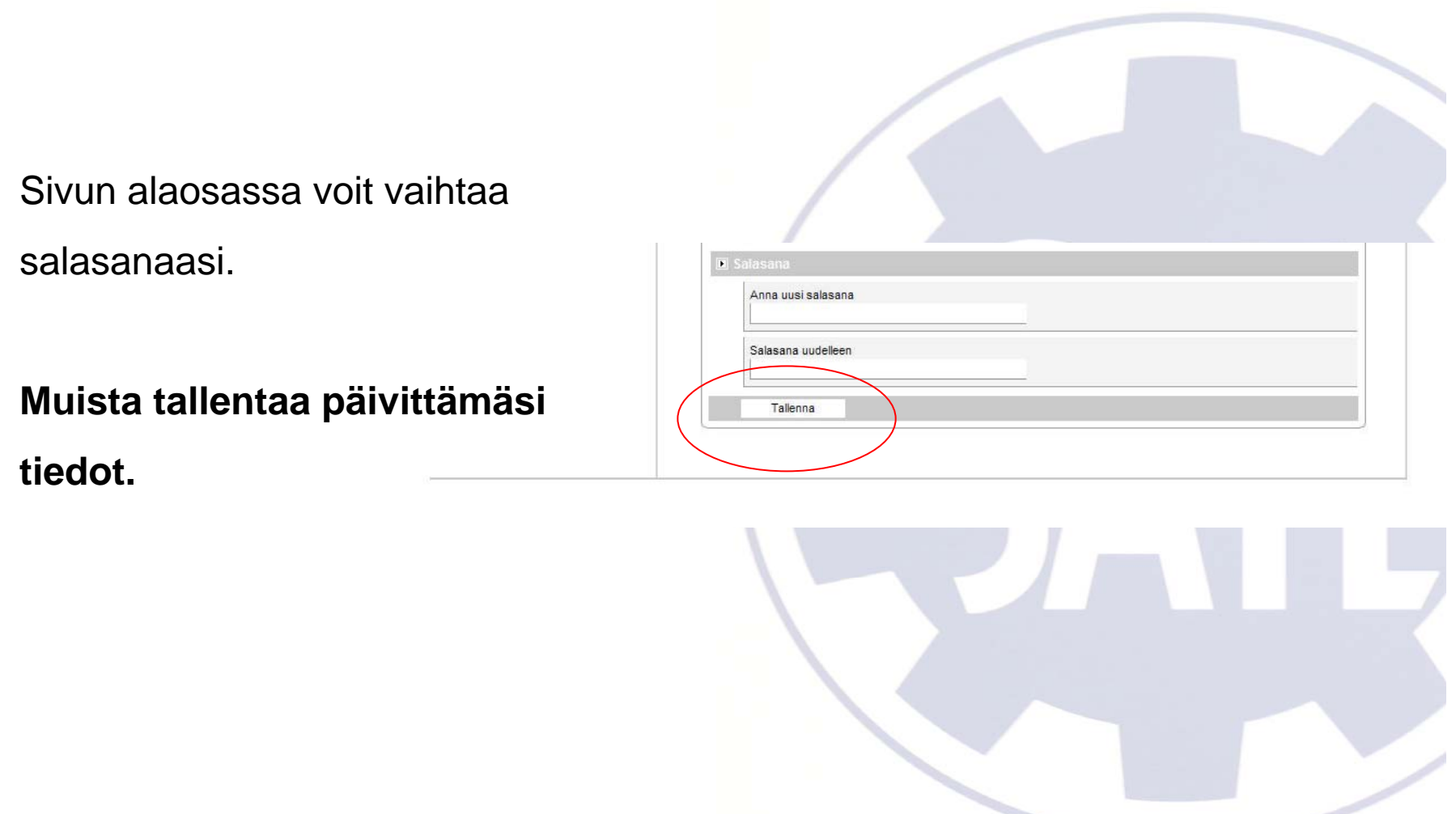

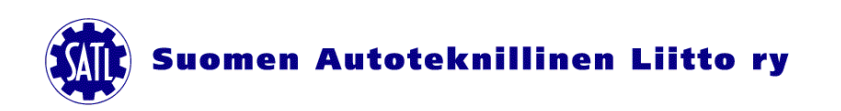

#### *Omien tietojen selaus*

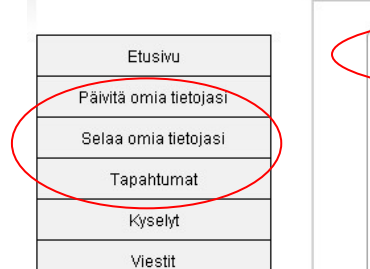

Tässä näkymässä näet järjestelmässä olevat tietosi. Tietoja ei voi päivittää tässä näkymässä, eikä kaikkia tietoja voi päivittää itse. Mikäli on jotain korjattavaa tai lisättävää, ilmoita asiasta Liiton toimistolle. Ylävalikosta saat muitatietosivuja auki.

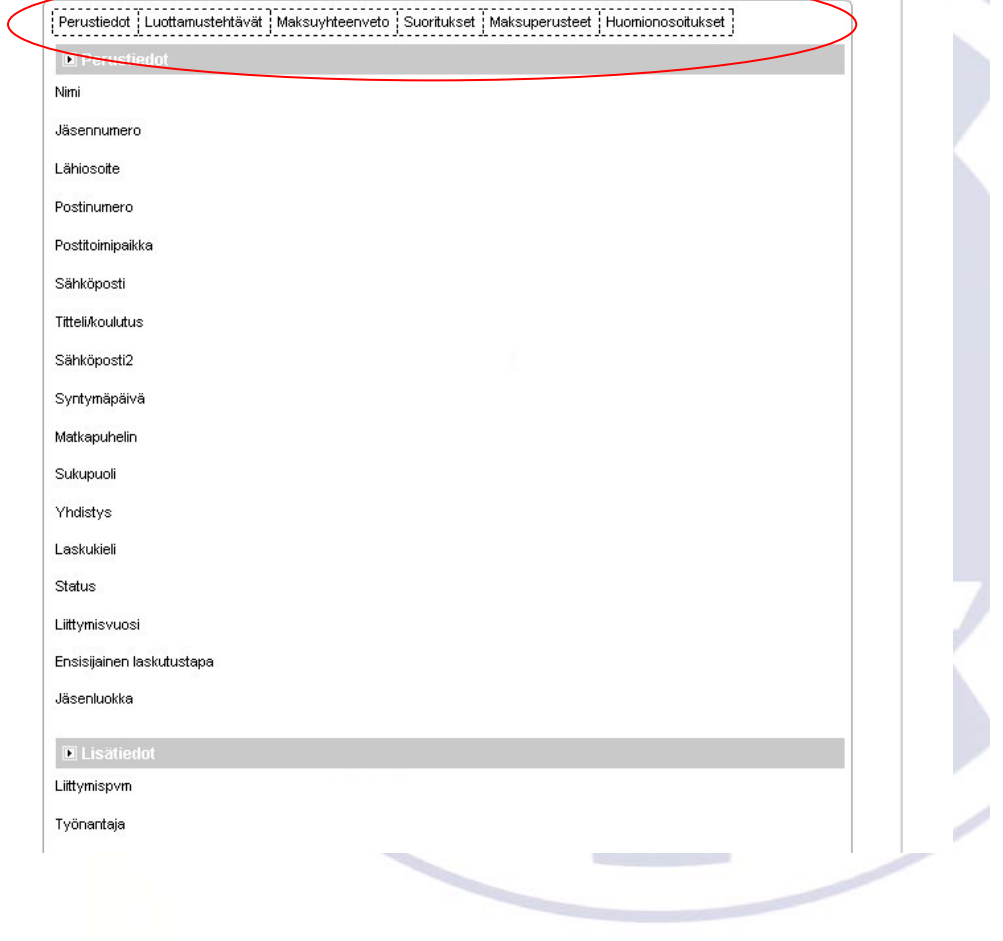

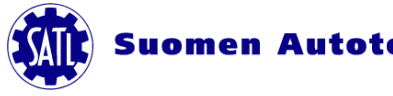

#### *Tapahtumat, kyselyt ja viestit*

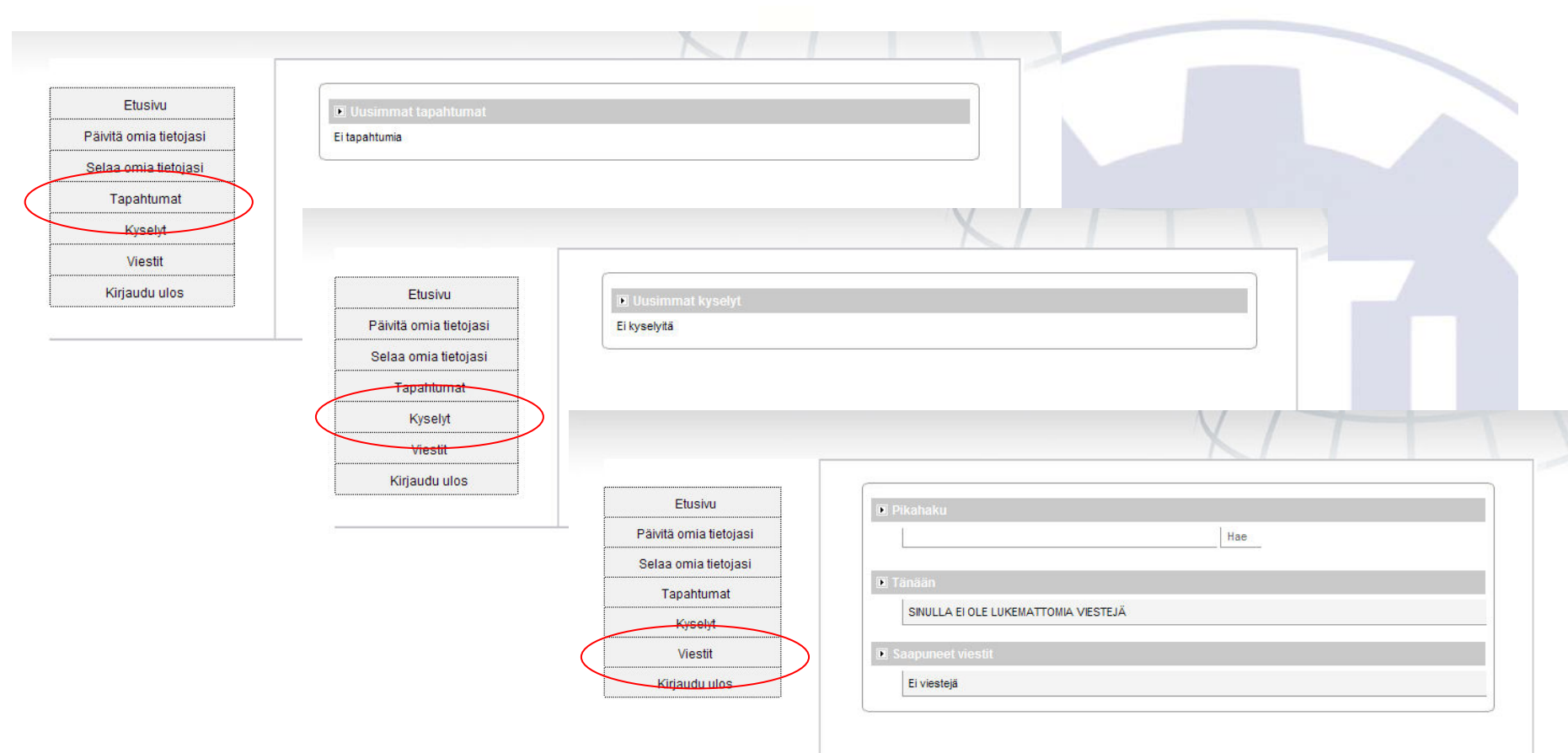

Tapahtumat, kyselyt ja viestit ovat Liiton tai paikallisyhdistyksen lähettämiä tietoja. Näistä tällä

hetkellä on vain Kyselyt aktiivisena, kun SATL:n Jäsenkysely 2011 on käynnissä 8.6. – 31.8.2011.

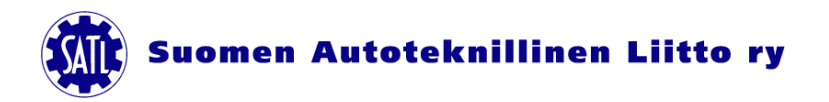

#### *Tapahtumat, kyselyt ja viestit*

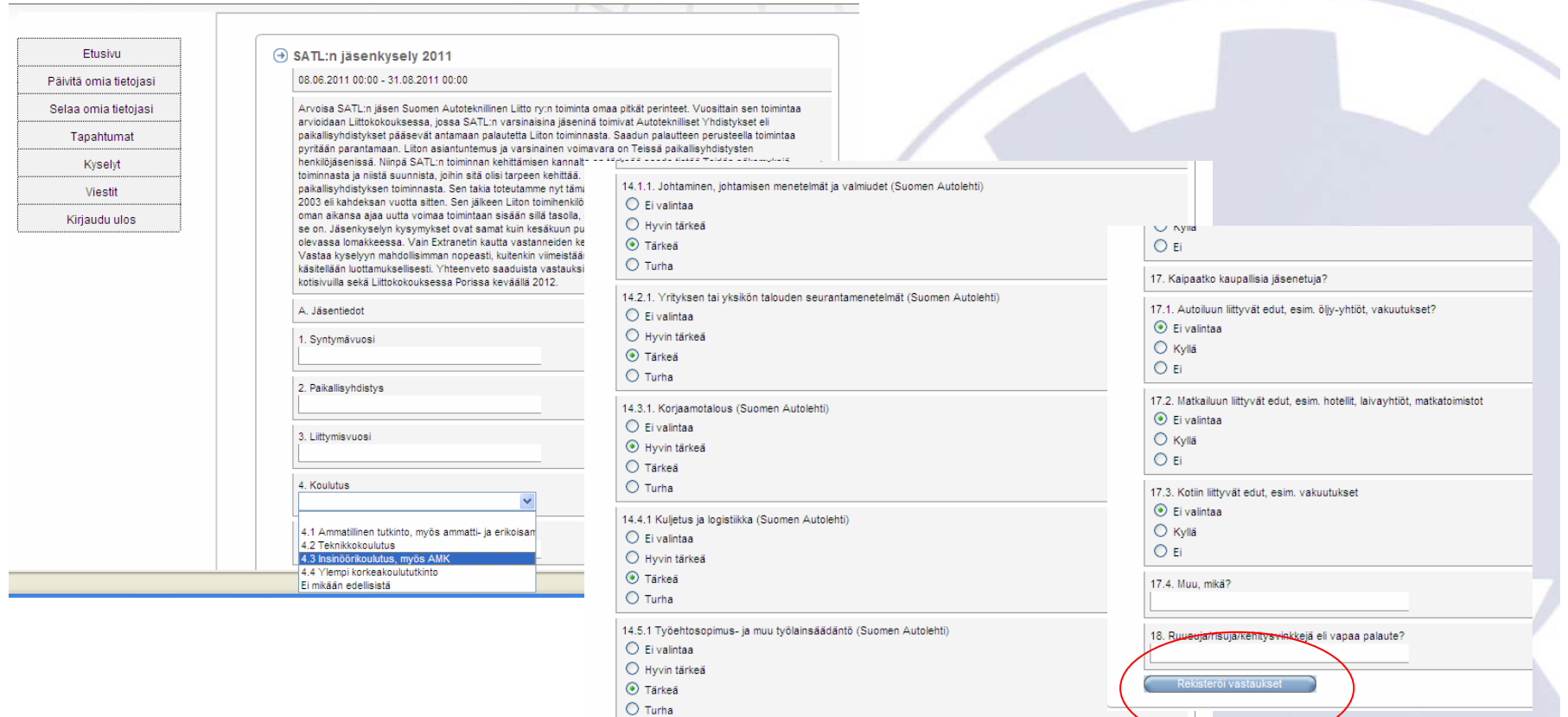

Jäsenkyselyyn vastataan joko kirjoittamalla, valitsemalla alasvetovalikosta oikea vaihtoehto tai merkitsemällä täppä oikeaan paikkaan. Muista lopuksi rekisteröidä vastaukset painamalla kyseistä

nappia kyselyn lopussa.

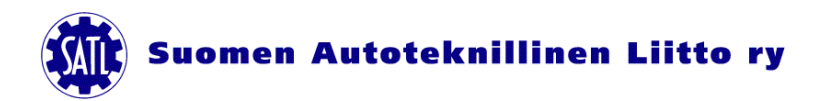

#### *Ulos kirjautuminen*

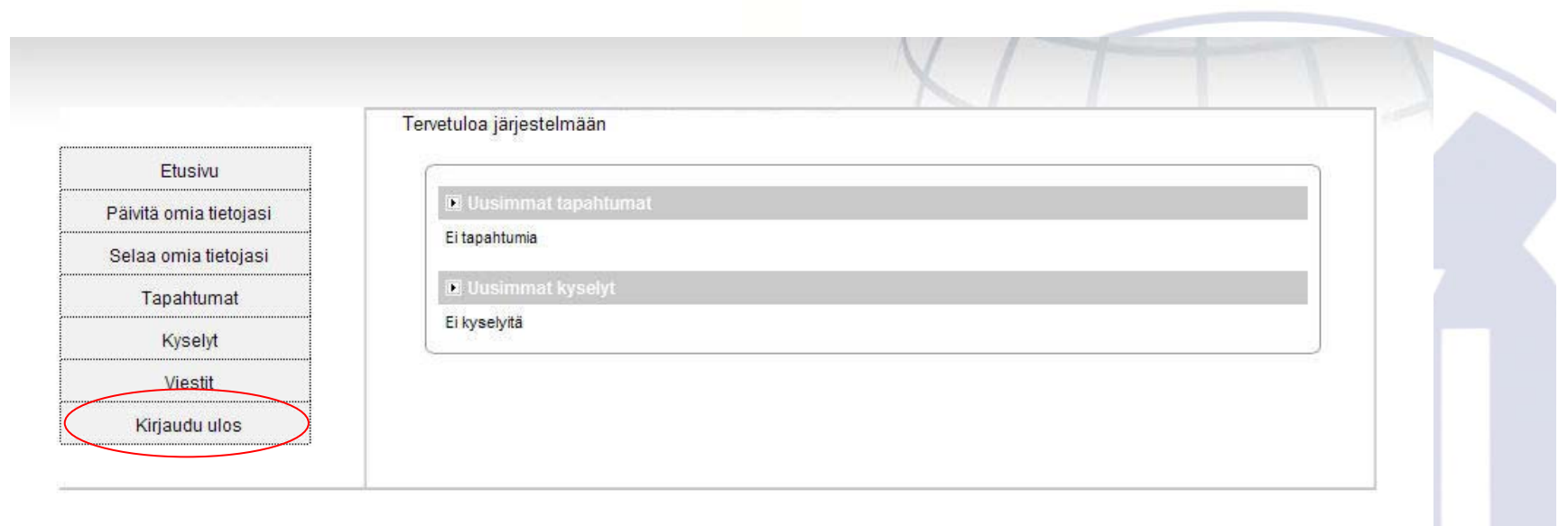

Muista kirjautua ulos järjestelmästä.

Jäsenrekisterin käyttötarkoituksen kertova lakisääteinen jäsenrekisterin

rekisteriseloste on ladattavissa Liiton kotisivujen alalaidasta osoitteessa www.satl.fi

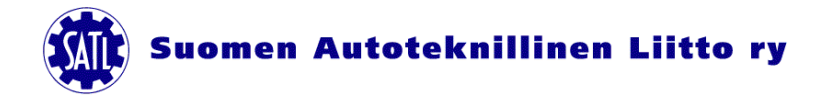